# Weebly User Manual

\*Created by Brandon Chang\*

# Table of Contents

| Logging on to Weebly                    | - 2 - |
|-----------------------------------------|-------|
| Adding, Deleting, and Rearranging Pages | - 3 - |
| Changing Pictures/Layout                | - 4 - |
| Posting YouTube Videos                  | - 6 - |
| Creating Hyperlinks and Buttons         | - 8 - |
| Embedding and Updating Google Calendars | - 9 - |
| Creating and Embedding Google Forms     | 13 -  |

#### Logging on to Weebly

- 1) Open Google Chrome
- 2) Type <a href="http://education.weebly.com/">http://education.weebly.com/</a> in the URL bar (address bar)
- 3) Type "Assim3" in the Username bar and the password in the password bar
- 4) You will then come to the homepage. To change your name, email, or password click on account. If you would like to proceed to editing the website, click on the text "Sciencepoint Café"

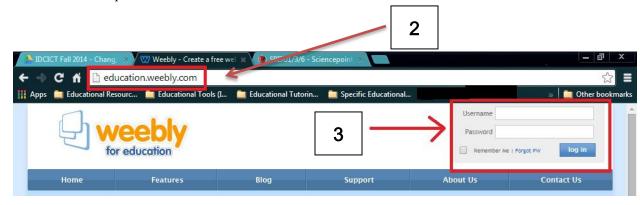

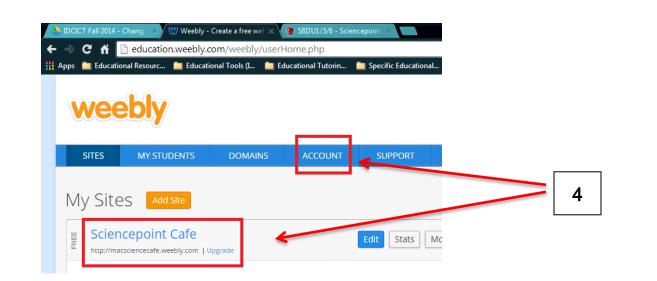

# Adding, Deleting, and Rearranging Pages

- 1) Click on the pages tab at the top.
- 2) To add a page, click the big orange button (Add Page) at the top left corner.
- 3) To delete a page, click on it. Then scroll down and click delete page.
- 4) To change the order of a page, click on the "three bars" symbol and hold. Drag in up or down according to your preference. To create a subpage (i.e. Chemical Processes), drag it under a main page (i.e. Grade 10 Science) and slide to the right.
- 5) All your work automatically saves on Weebly. To make sure the website is updated when students go to view it, click "Publish" in the top right corner.

|                                                                                                    |       | Educational T                |                 |       |          |            | Ciner bo |
|----------------------------------------------------------------------------------------------------|-------|------------------------------|-----------------|-------|----------|------------|----------|
| FREE ~                                                                                                    | BUILD | DESIGN                       | PAGES           | STORE | SETTINGS | 3          | PUBLISH  |
| ages Add Page +                                                                                                 |       | 2 Biology (SBI 4             |                 |       |          |            | )        |
|                                                                                                    | Page  | Layout:                      | 2               | _     |          |            |          |
| Home                                                                                                    | •     | 0                            | •               |       |          |            |          |
| Gr. 10 Science (SNC 2D1/3/6)                                                                                    | n     |                              |                 |       |          |            |          |
| Chemical Processes                                                                                              | T     | all Header                   | Short Header    | No He | ader Lan | nding Page |          |
| ■ Light and Geometric Optics                                                                                    |       |                              |                 |       |          |            |          |
|                                                                                                    |       |                              |                 |       |          |            |          |
| ≡ Biology                                                                                                    |       |                              |                 |       |          |            |          |
| <ul><li></li></ul>                                                                                              |       | plach Dago                   |                 |       |          |            |          |
|                                                                                                    | s     | plash Page                   |                 |       |          |            |          |
| Weather Dynamics                                                                                                |       | N 5                          | navigation menu |       |          | []         |          |
| Weather Dynamics Gr. 11 Biology (SBI 3U1/3/6)                                                                   |       | N 5                          | 100             |       |          | 3          |          |
| <ul> <li>Weather Dynamics</li> <li>Gr. 11 Biology (SBI 3U1/3/6)</li> <li>Diversity</li> </ul>                   |       | Hide page in<br>Password pro | otect this page |       |          | 3          |          |
| <ul> <li>Weather Dynamics</li> <li>Gr. 11 Biology (SBI 3U1/3/6)</li> <li>Diversity</li> <li>Genetics</li> </ul> |       | 🕑 Hide page in               | otect this page |       |          | 3          |          |

# **Changing Pictures/Layout**

1) To change the overall theme, click on the design tab at the top. Then click "Change Theme" on the left side of the page. Once you choose a new theme, the entire website will be altered.

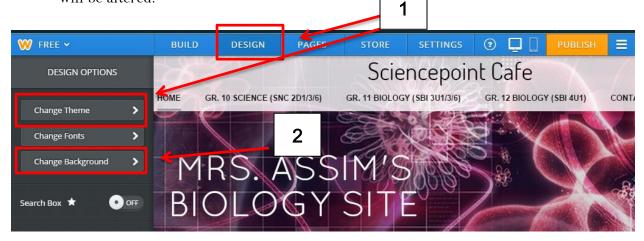

2) To change the home screen background image, click change background. Then click the blue button at the bottom of the page.

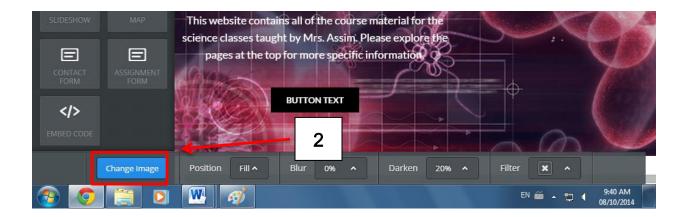

3) From here, you have two options. Either select one of the pre-existing images from Weebly or upload your own image. To choose a pre-existing image, click on it and make sure a green checkmark appears over it. Then click "Select".

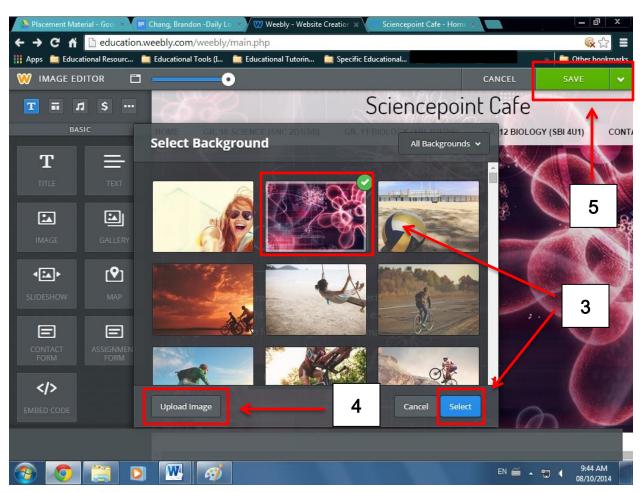

4) To upload your own image, click the "Upload Image" button.

- 5) Once the previous steps are complete, click save in the top right corner of the site page.
- 6) To change the top image of a subpage (any of the pages that appear from a drop down menu), first navigate to that page. Hover over the image and click the orange button, "Edit Image". Then follow the same steps as before. Click change image at the bottom left corner of the page, and remember to save (top right corner of the page).

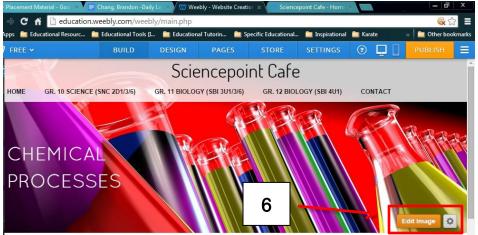

#### **Posting YouTube Videos**

 Navigate to the page you would like the video to appear on and make sure you are under the Build tab. Click on the music button or scroll down until you reach the Media section.

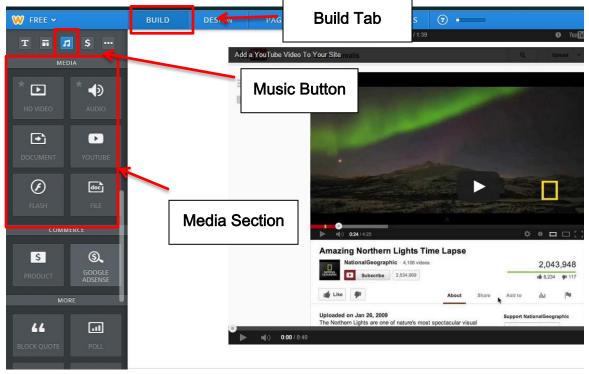

2) Simply drag and drop the YouTube symbol onto the site page.

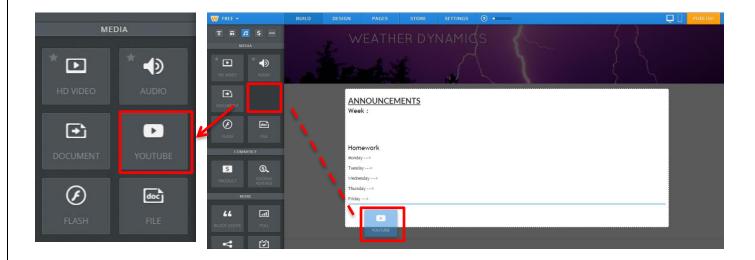

- 3) Click anywhere on the video except for the play button. This will allow you to copy and paste the URL.
- 4) To change the size of the video, click advanced and select small, medium, large, or extra-large.

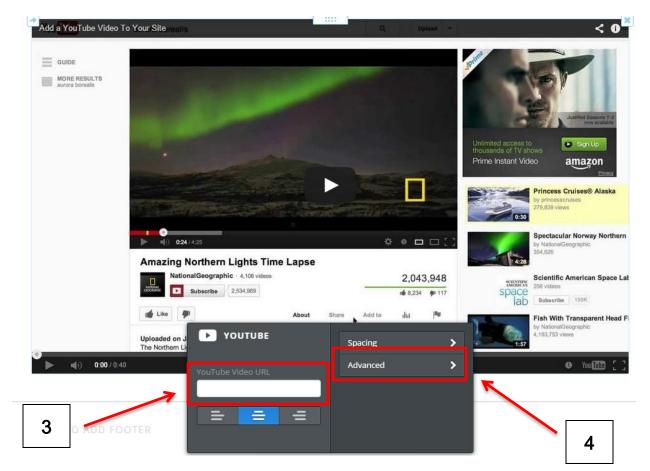

5) To delete an element, hover over it and click on the 'x'. Then click delete.

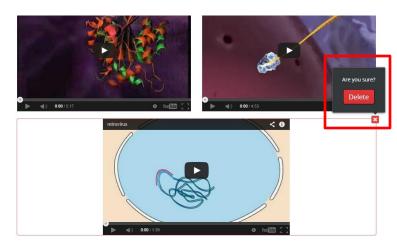

### **Creating Hyperlinks and Buttons**

- 1) To insert text, drag and drop the text element.
- 2) To hyperlink text, highlight it and click on the symbol that looks like a paper clip.

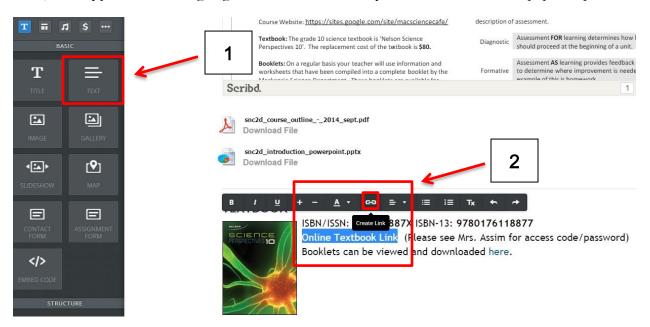

3) Either link to a new site or a page from Sciencepoint Café.

| _Rooklets+ | On a regular basis your teacher will use information and | Assessment AS le |
|------------|----------------------------------------------------------|------------------|
| Lin        | k to:                                                    |                  |
|            |                                                          |                  |
| ۲          | Website URL Open link in new window                      |                  |
|            | http://www.google.com/                                   |                  |
| 0          | Standard Page                                            |                  |
| 0          | Store Page                                               |                  |
|            | File                                                     |                  |
|            | Email Address                                            |                  |
|            |                                                          | Save             |
|            |                                                          |                  |

- 4) To add a button, scroll to the structure section. Drag and drop the element anywhere on the page. Click on the "Link" tab and follow the same steps as you would for a hyperlink.
- 5) To customize the text on a button, highlight it and type in something new.

| Image: Starter dot <b>NEDIA</b> Image: Starter dot <b>NEDIA</b> Image: Starter dot <b>NEDIA NEDIA NEDIA</b> < | STRUCTURE                                                              | snc2d_introduction_powerpoint.pptx<br>Download File                              |                                   |
|----------------------------------------------------------------------------------------------------|------------------------------------------------------------------------|----------------------------------------------------------------------------------|-----------------------------------|
| VOUTUBE       VOUTUBE       RLASH       FILE    CLICK TO ADD FOOTER                                                                                                    | BUITTON SEARCH BOX<br>MEDIA<br>* I I I I I I I I I I I I I I I I I I I | ISBN/ISSN: BUTTON<br>Online Tex<br>Booklets c Button Style v Spacing > password) |                                   |
| 🐵 🚞 🖸 🏢 🐼 🖤                                                                                                    | ()<br>()                                                               | CLICK TO ADD FOOTER                                                              | • .ati €) 🔈 3:57 PM<br>08/10/2014 |

## **Embedding and Updating Google Calendars**

 Keep the Weebly editor open in one tab and then open a new tab. Type <u>https://www.google.com/calendar</u> in the address bar. You should arrive at a page that looks like the image below.

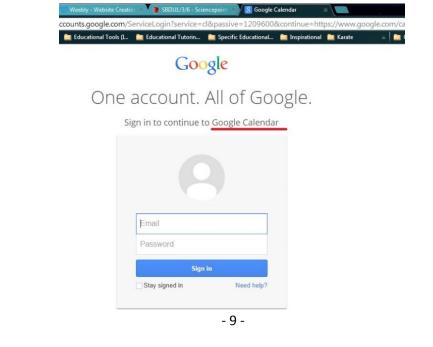

| Google                                                                                                    | Search Calendar |             |    | ▼ Q                                         |        | +Brand                                | lon    |
|----------------------------------------------------------------------------------------------------|-----------------|-------------|----|---------------------------------------------|--------|---------------------------------------|--------|
| Calendar                                                                                                    | Today < > O     | ctober 2014 |    |                                             | Day We | ek Month 4 Days A                     | Igenda |
| CREATE         Image: Constraint of the system           State         M         T         W         T         F         S           S         M         T         W         T         F         S           S         M         T         W         T         F         S           S         29         30         1         2         3         4           5         6         7         8         9         10         11           12         13         14         15         16         17         18 | Sun<br>28       | Mon<br>29   |    | 8<br>Class Site<br>orandonchang97@gmail.com | X      | S S S S S S S S S S S S S S S S S S S | 4 4    |
| 19       20       21       22       23       24       25         26       27       28       29       30       31       1         2       3       4       5       6       7       8         Wy calendars       •                                                                                                    | 5               | 6           | 7  | Assignment Due                              |        | 10                                    |        |
| Class Site<br>Tasks<br>ther calendars                                                                                                    | 12              | 13          | 14 | 15                                          | 16     | <sup>17</sup> <b>4</b>                | 18     |
| Add a friend's calendar<br>Holidays in Canada<br>wlmacci@gmail.com                                                                                                    | 19              | 20          | 21 | 22                                          | 23     | 24                                    | 25     |
|                                                                                                    | 26              | 27          | 28 | 29                                          | 30     | 31                                    | Nov 1  |

2) Click on the month viewer to better display more dates.

- 3) To add an event, click on the day that it will take place and type the name of the event. Then click create event.
- 4) Click on the event and press "Edit Event." Make sure the privacy setting is set to **public** and the correct calendar is chosen. For example, if the event is a test date for the grade 10 science class, choose the Grade 10 calendar. Remember to save changes at the top of the page.

| <b>•</b>                  | SAVE Discard changes                                                       | Delete                        | More Actions                     |                           |
|---------------------------|----------------------------------------------------------------------------|-------------------------------|----------------------------------|---------------------------|
| Assignmer                 | nt Due                                                                     |                               |                                  |                           |
| 10/8/2014                 | to 10/8/2014                                                               |                               |                                  |                           |
| 🖌 All day 🔲 I             | Repeat                                                                     |                               |                                  |                           |
| Event details             | Find a time                                                                |                               |                                  |                           |
| Where                     | Enter a location                                                           |                               |                                  |                           |
| Video call                | Add video call                                                             |                               |                                  |                           |
| Calendar                  | Class Site 🔹                                                               |                               |                                  |                           |
| Created by<br>Description | brandonchang97@gmail.com                                                   |                               |                                  |                           |
| Event color               |                                                                            |                               |                                  |                           |
| Reminders                 | No reminders set<br>Add a reminder                                         |                               |                                  |                           |
| Show me as                | Available OBusy                                                            |                               |                                  |                           |
| Privacy                   | O Default  Public  Pr                                                      | rivate                        |                                  |                           |
|                           | Making this event public will expose can't see details of other events. Le | all event details<br>arn more | s to anyone who has access to th | iis calendar, even if the |
|                           | Publish event                                                              |                               |                                  |                           |

5) To embed calendars onto the site, hover over the name of the calendar you want to add and an arrow should appear. Click on it and choose calendar settings.

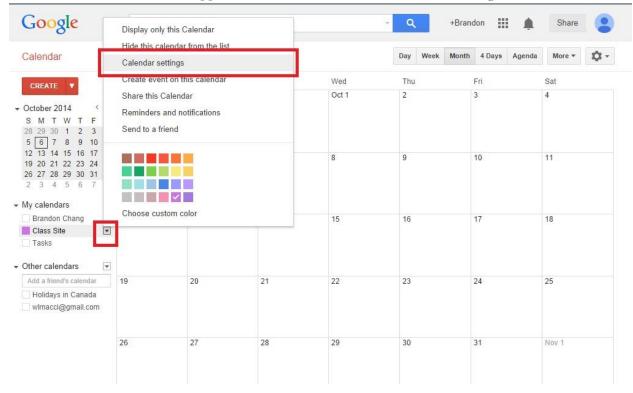

6) Scroll down to the "Embed This Calendar" section. Click on the hyperlink that says, "Customize the colour, size, and other options."

| Location:                                                                                                    | e.g. "San Fr             | ancisco" or "N                   | ew York" or "USA." Specifying a general location will help people find events on your calendar (if it's public)                                                                                                    |
|----------------------------------------------------------------------------------------------------|--------------------------|----------------------------------|----------------------------------------------------------------------------------------------------|
| Calendar Time Zone:<br>Please first select a country to select the<br>ight set of time zones. To see all time<br>zones, check the box instead.                                                                          |                          | Canada<br>a time zone:           | ▼ (choose a different country to see other time zones)                                                                                                    |
| Auto-accept invitations<br>Calendars for resources like conference<br>rooms can automatically accept invitations<br>from people with whom the calendar is<br>shared when there are no conflicting events.<br>Learn more | Automa                   |                                  | s that do not conflict.<br>invitations to this calendar.<br>is.                                                                                                    |
| Embed This Calendar<br>Embed this calendar in your website or blog<br>by pasting this code into your web page. To<br>embed multiple calendars, click on the<br>Customize Link                                           |                          |                                  | Paste this code into your website.<br>Customize the color, size, and other options<br><iframe<br>src="https://www.google.com/calend<br/>ar/embed?<br/>src=c7n9r57fc72l1ue8loeuj24voo%4<br/>Ogroup.calendar.google.com&amp;ctz=A</iframe<br> |
| Calendar Address:<br>Learn more<br>Change sharing settings                                                                                                    | XML 1CA<br>This is the a |                                  | alendar ID: c7n9r57fc72l1ue8loeuj24voo@group.calendar.google.com)<br>r calendar. No one can use this link unless you have made your calendar public.                                                                                        |
| Private Address:<br>Learn more                                                                                                    | This is the p calendar.  | 11000111                         | rivate URLs<br>for this calendar. Don't share this address with others unless you want them to see all the events on this                                                                                                    |
| Delete calendar:<br>_earn more                                                                                                    |                          | v delete this c<br>calendar will | <u>alendar</u><br>be permanently erased. Nobody will be able to use it anymore.                                                                                                    |
| « Back to calendar Save Cancel                                                                                                    |                          |                                  |                                                                                                    |

7) You will then arrive at a new page. In the bottom left corner, select which calendars you want to appear. Scroll to the top to copy and the HTML code.

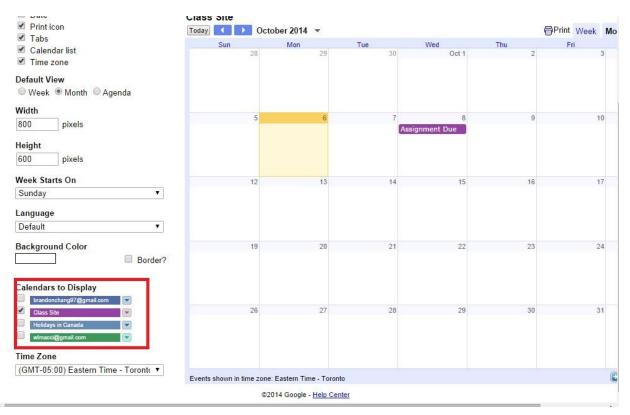

alendar Google Embeddable Calendar Helper

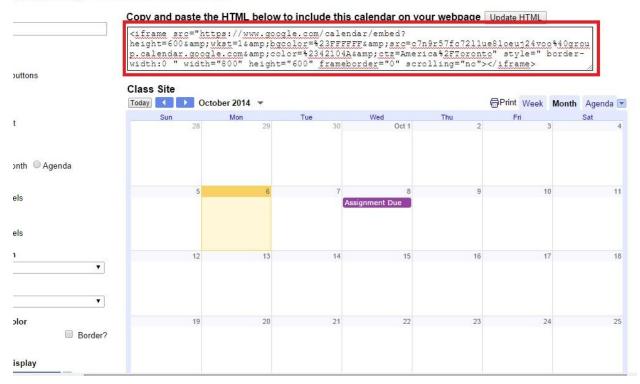

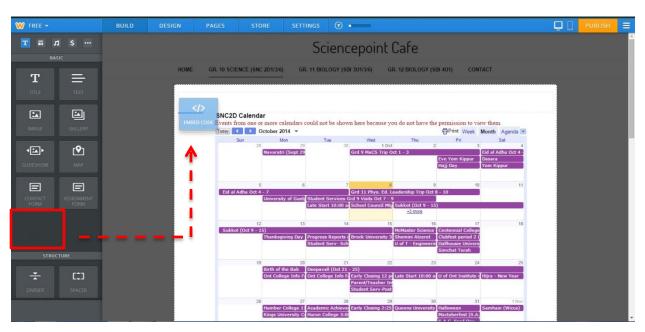

8) Switch back to the Weebly editor tab. Then drag and drop the embedded code element.

9) Now paste the HTML code from Google Calendar.

### **Creating and Embedding Google Forms**

- 1) Open a new tab and go to Google Drive (<u>www.drive.google.com</u>).
- 2) Click "Create" and then "Form".

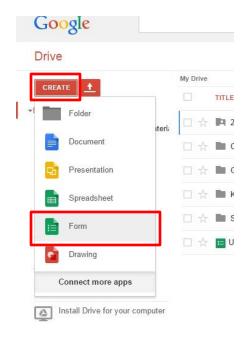

3) After typing in various questions, press done.

|                |        |                                 |                | / 0 1 |
|----------------|--------|---------------------------------|----------------|-------|
| Question Title | Untit  | led Question                    |                |       |
| Help Text      |        |                                 |                |       |
| Question Type  | Multip | ole choice 👻 📋 Go to page based | on answer      |       |
|                |        |                                 |                |       |
|                |        | Option 1                        |                |       |
|                |        | Click to add option             | or Add "Other" |       |
|                |        |                                 |                |       |

4) Then click File at the top left corner of the page. From here, select "Embed". You are given the HTML code, so follow the same instructions as you would to embed a google calendar.

| Add collaborators                              | hange theme 🛛 🕞 View resp | onses SView live form                                                                                                    |                                                                                |
|------------------------------------------------|---------------------------|----------------------------------------------------------------------------------------------------|--------------------------------------------------------------------------------|
| Send form                                      |                           |                                                                                                    |                                                                                |
| New ►<br>Open Ctrl+O<br>Rename                 |                           | <ul> <li>Show progress bar at the bottom of</li> <li>Only allow one response per person</li> <li>Shuffle question order ?</li> </ul> | Embed form                                                                     |
| Make a copy<br>Move to folder<br>Move to trash |                           | Page 1 of 1<br>Untitled form                                                                                                    | Paste HTML to embed in website                                                 |
| Download as<br>Embed                           | ]                         | Form Description                                                                                                    | Custom size Press Ctri+C to copy. Width (in pixels) 760 Height (in pixels) 500 |
| Email collaborators                            |                           | Untitled Question Option 1                                                                                                    | Done                                                                           |

5) To review answers once the form has been filled out, click responses at the top → Choose response destination. Then name the spreadsheet and press create. A brand new document will be saved in your drive with all the responses.

| i≡ Untitled form ☆ ■<br>File Edit View Insert |                                                                                                    | Choose response destination                                                        |                            |
|-----------------------------------------------|----------------------------------------------------------------------------------------------------|------------------------------------------------------------------------------------|----------------------------|
| Edit questions                                | C L Accepting responses View I<br>Summary of responses Settings<br>C Choose response destination<br>Get pre-filled URL huffle q | New spreadsheet Untitled form (Responses)     New sheet in an existing spreadsheet | FORM RESPONSES SPREADSHEET |
|                                               | Page 1 of 1 Untitle                                                                                                    | Always create a new spreadsheet  Create Keep responses only in Forms               | Learn More                 |